## Настройка VPN-подключения в Windows 7

1. Откройте «Центр управления сетями и общим доступом» *(Пуск -> Панель управления -> Центр управления сетями и общим доступом)*

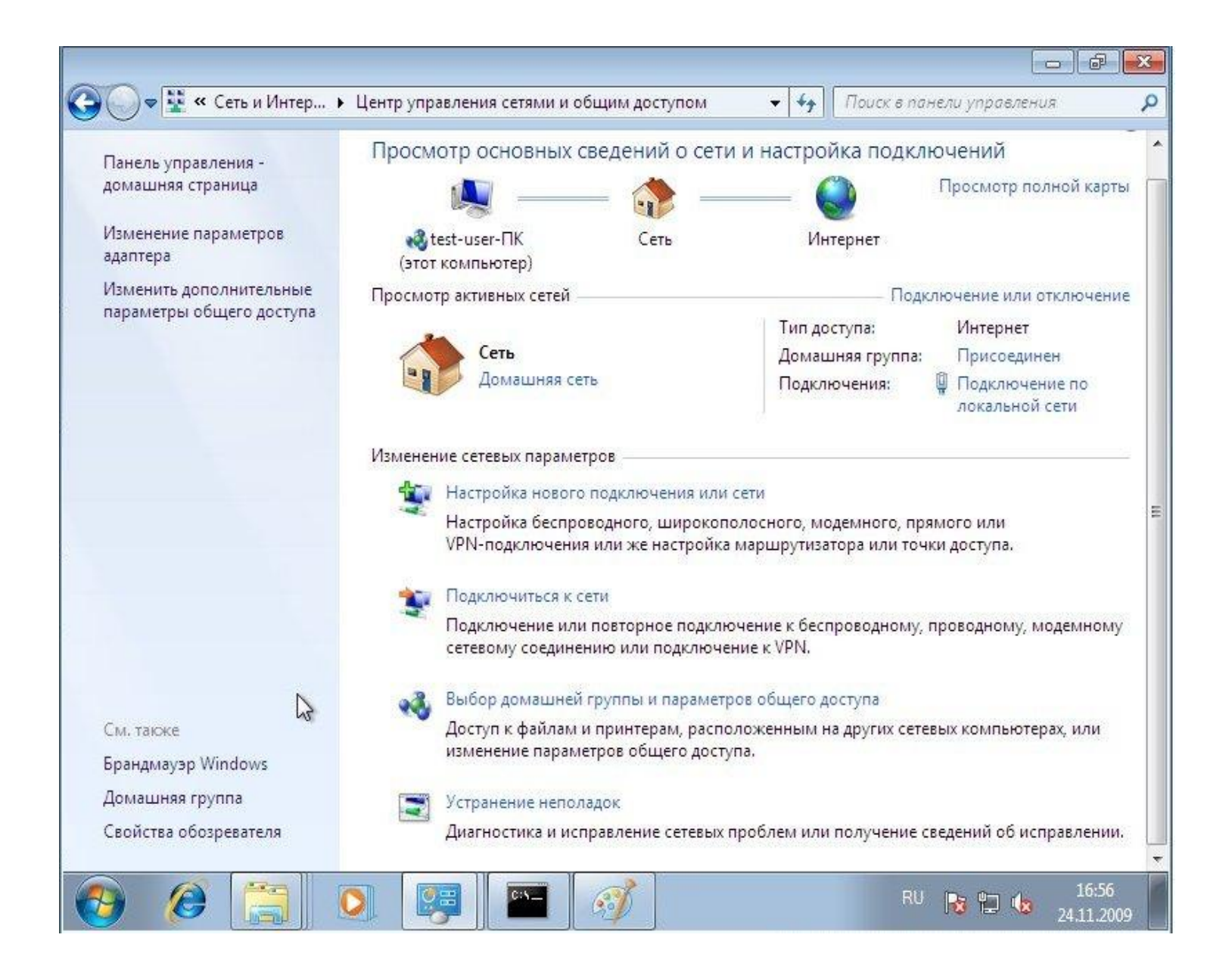

2. Выберите пункт "Настройка нового подключения или сети"

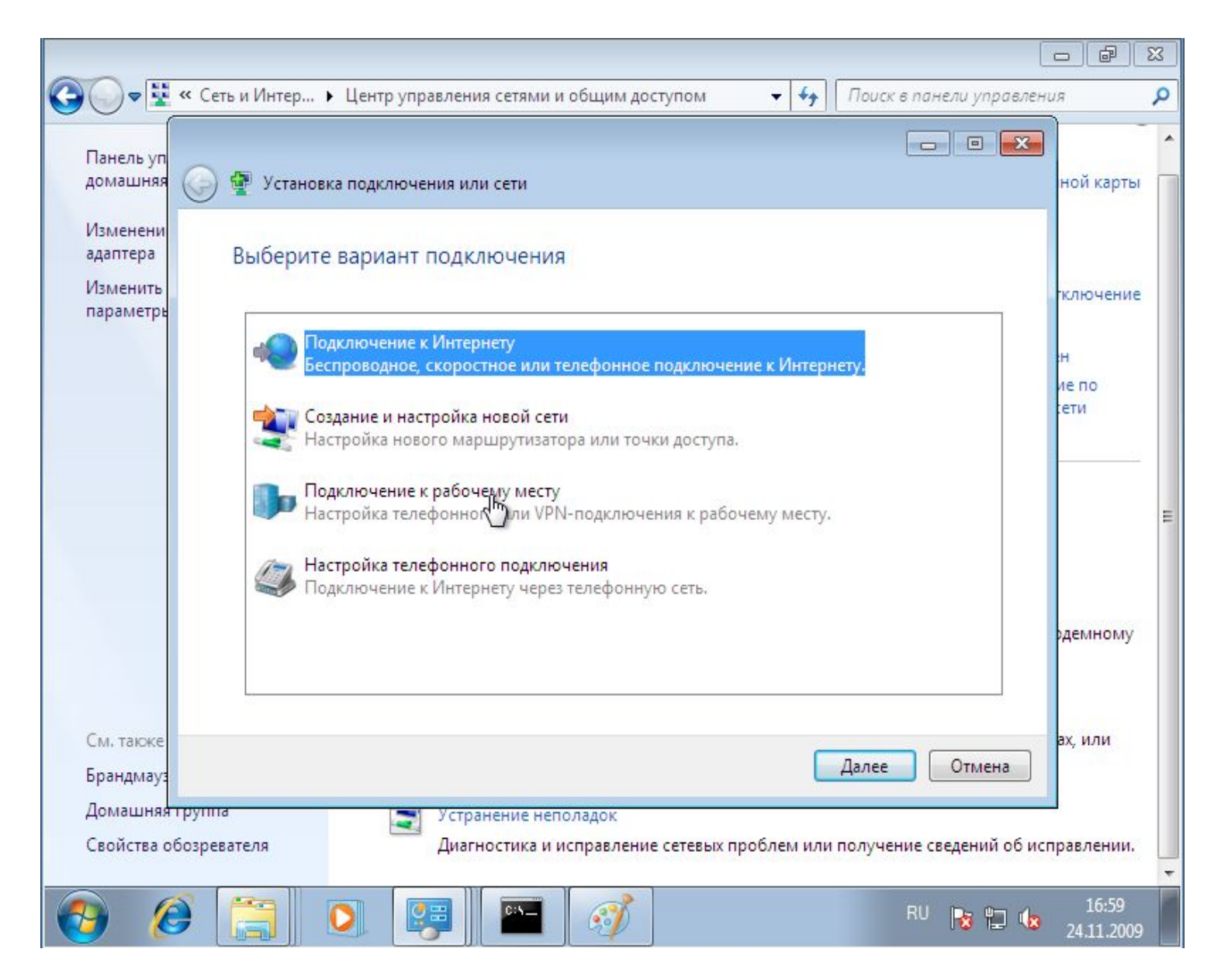

3. Выберите "Подключение к рабочему месту", Далее 4. В случае наличия других подключений, выберите пункт "Нет, создать новое подключение"

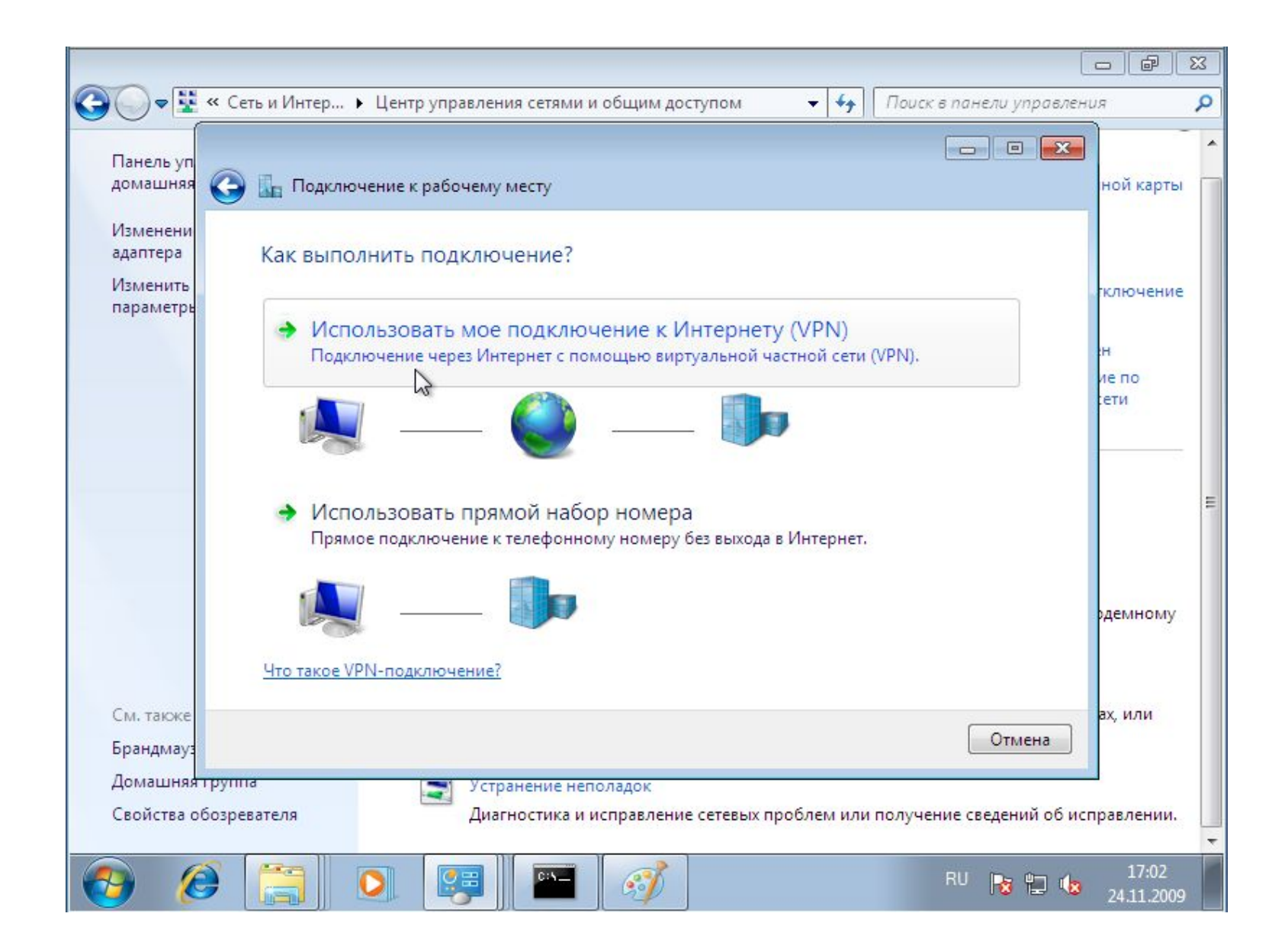

5. Выберите "Использовать мое подключение к Интернету (VPN)"

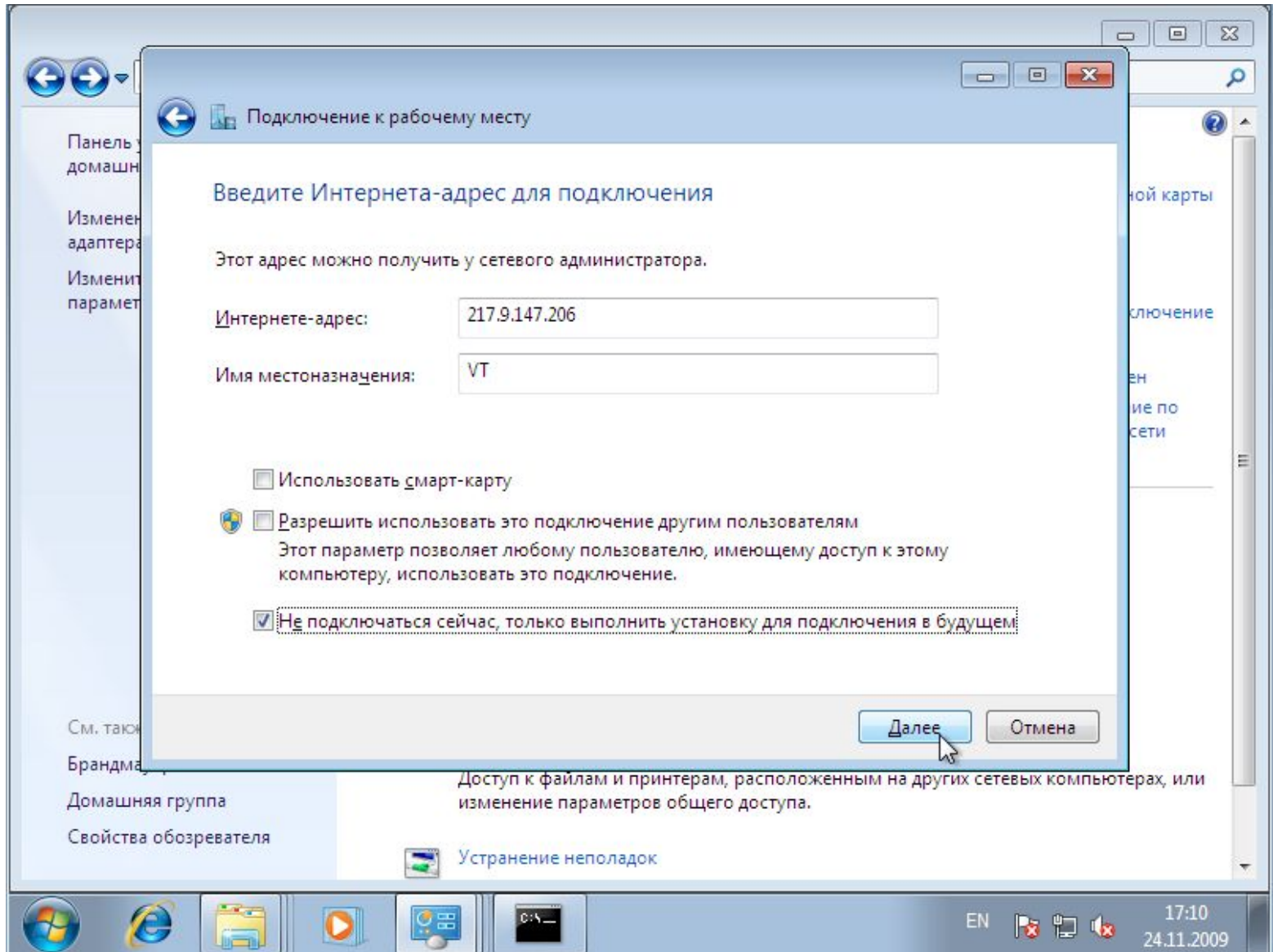

6. Заполните поля «Интернет-адрес» и «Имя местоназначения»

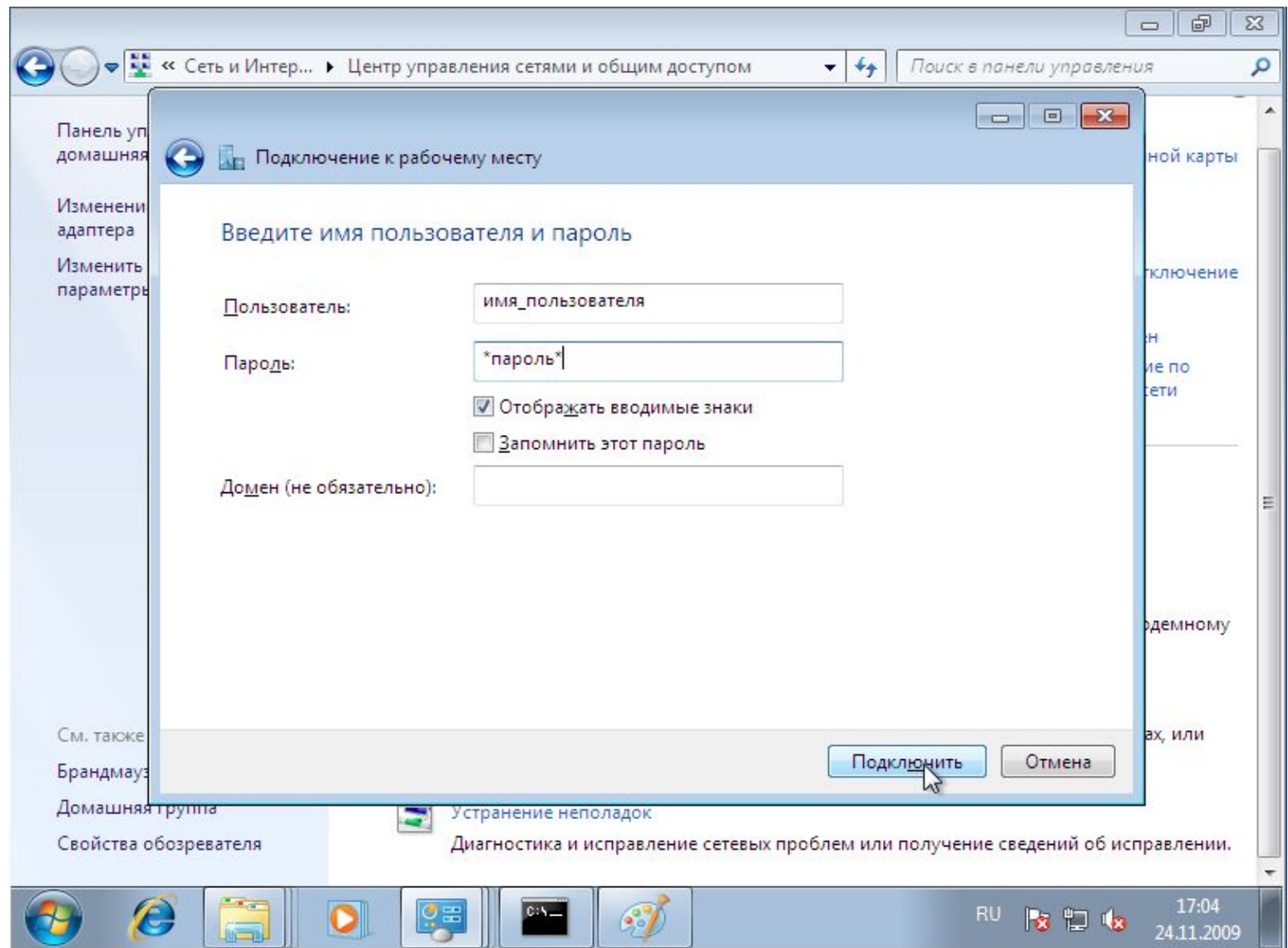

7. Заполните поля «Пользователь» и «Пароль»

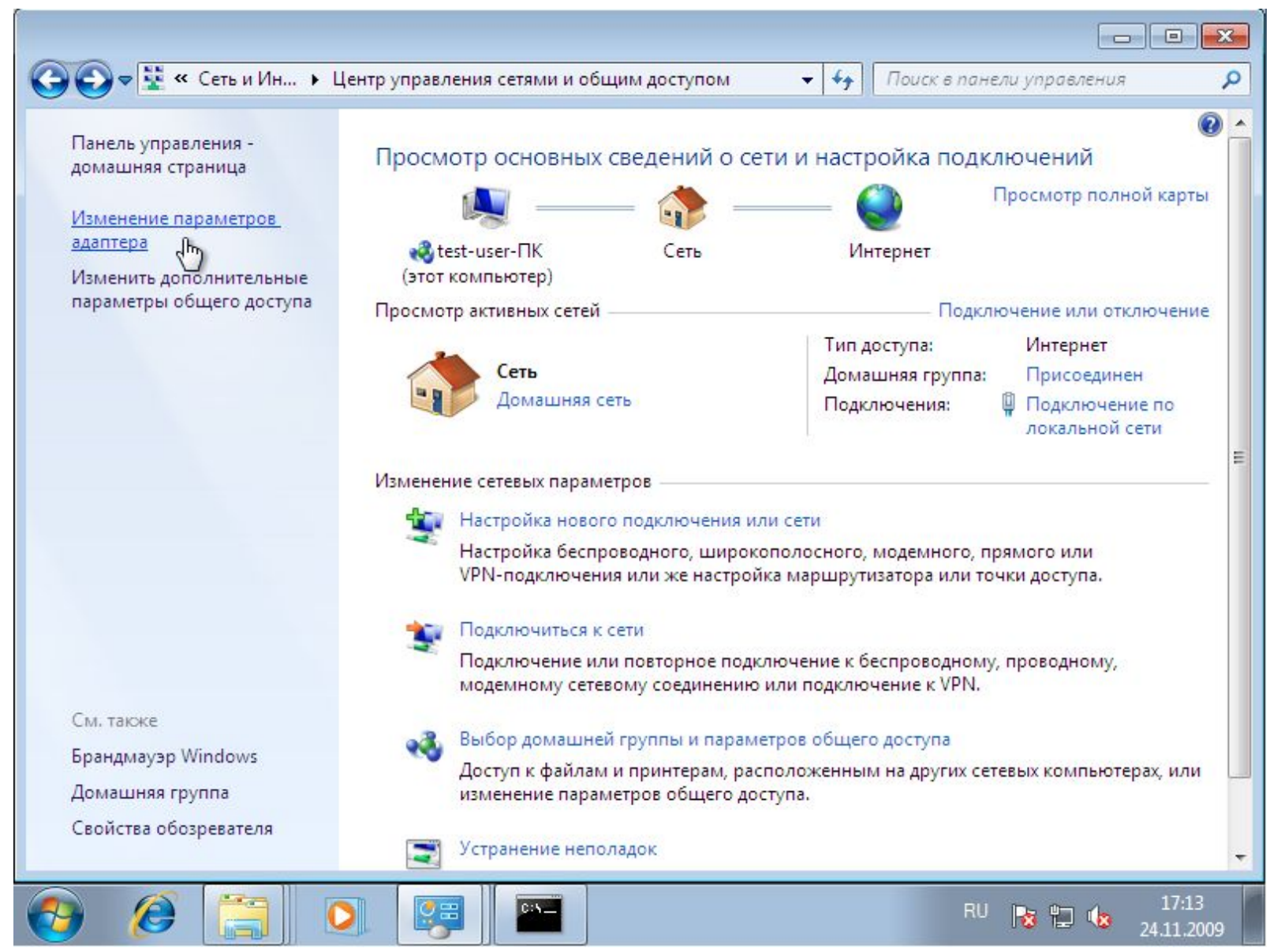

8. После возврата в «Центр управления сетями и общим доступом», выберите пункт «Изменение параметров адаптера», а затем откройте созданное подключение «VT»

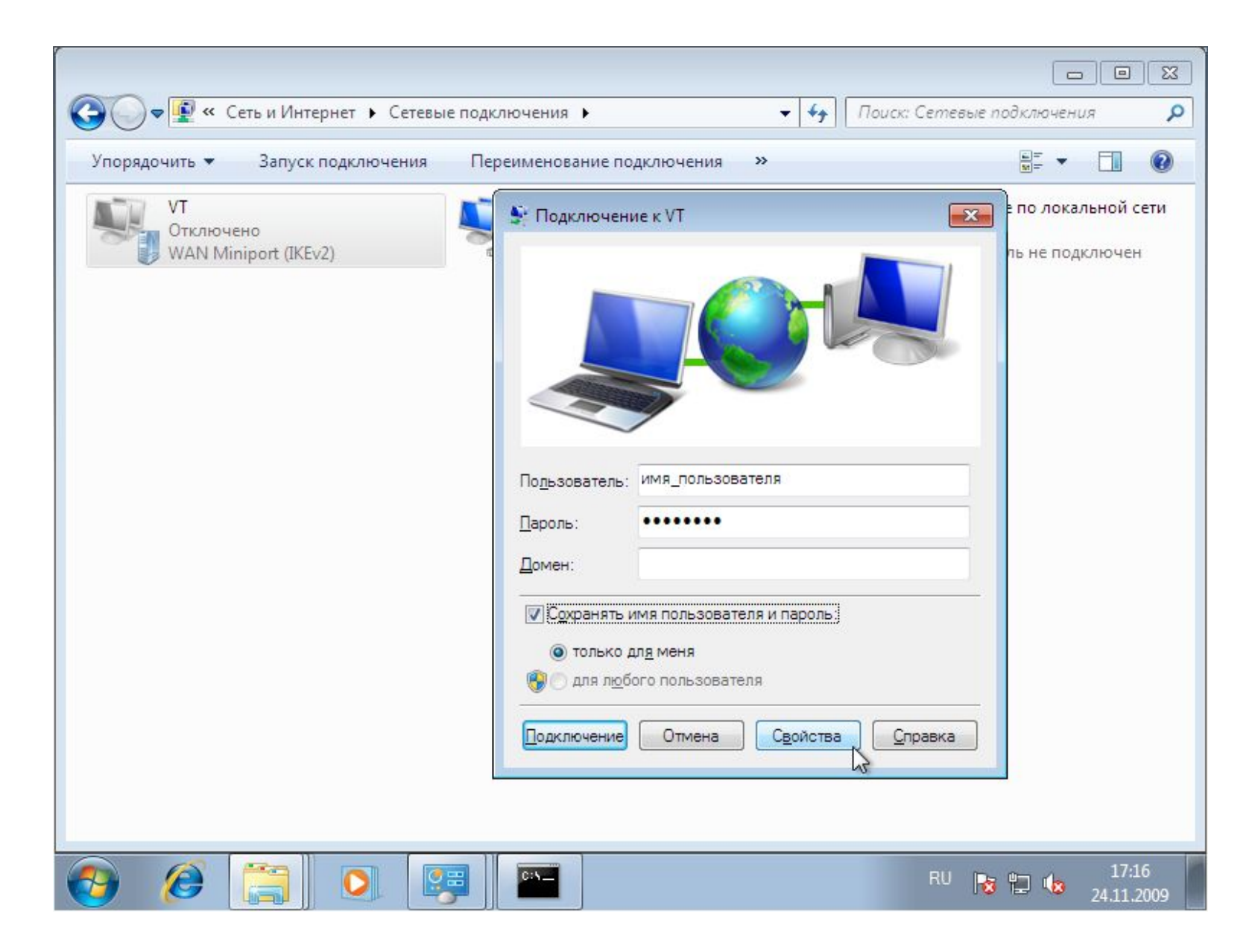

9. Откройте свойства подключения

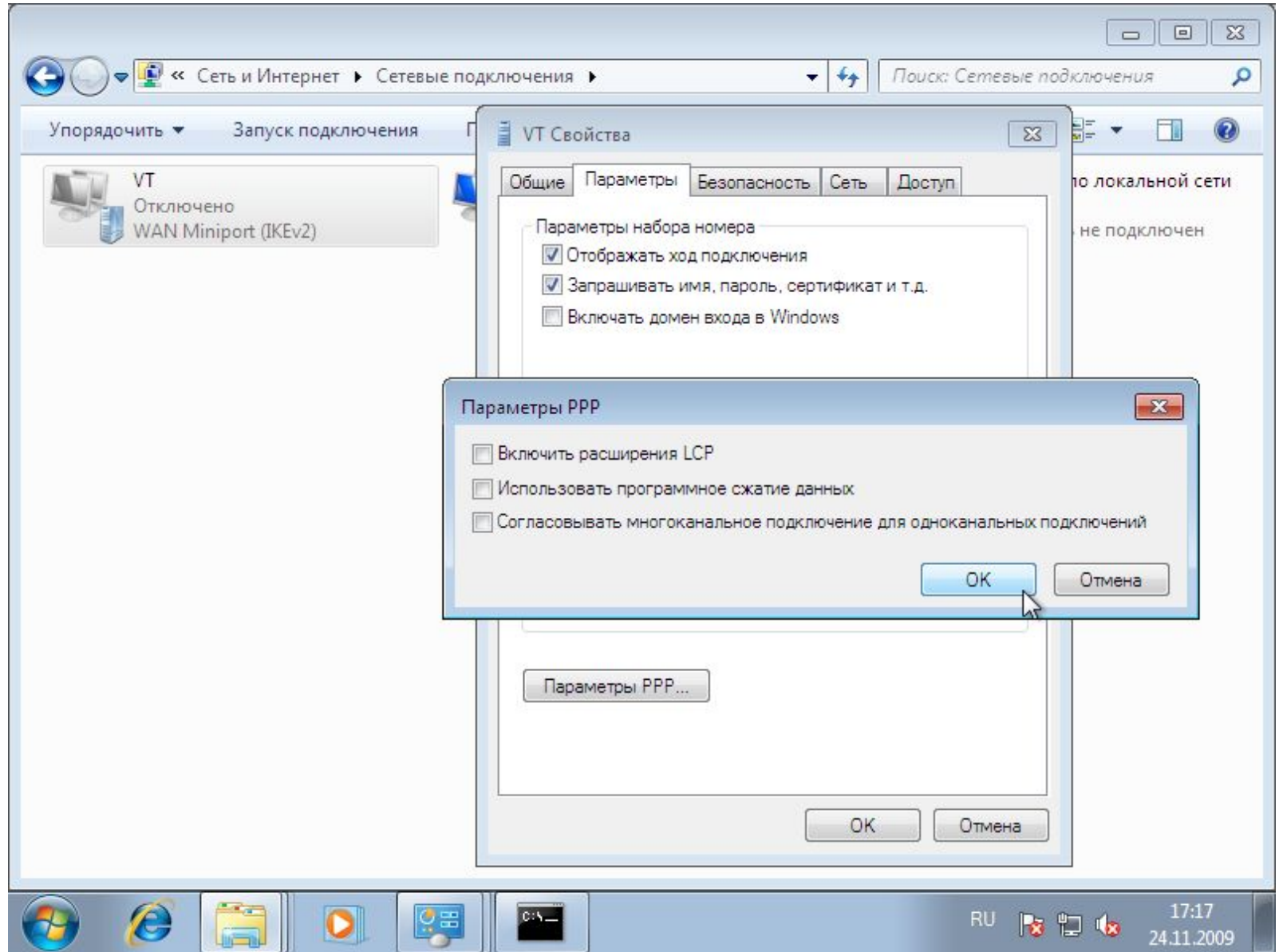

10. На вкладке "Параметры", необходимо снять флажки с "Включать в домен входа в Windows" и "Включить расширение LCP" в параметрах PPP

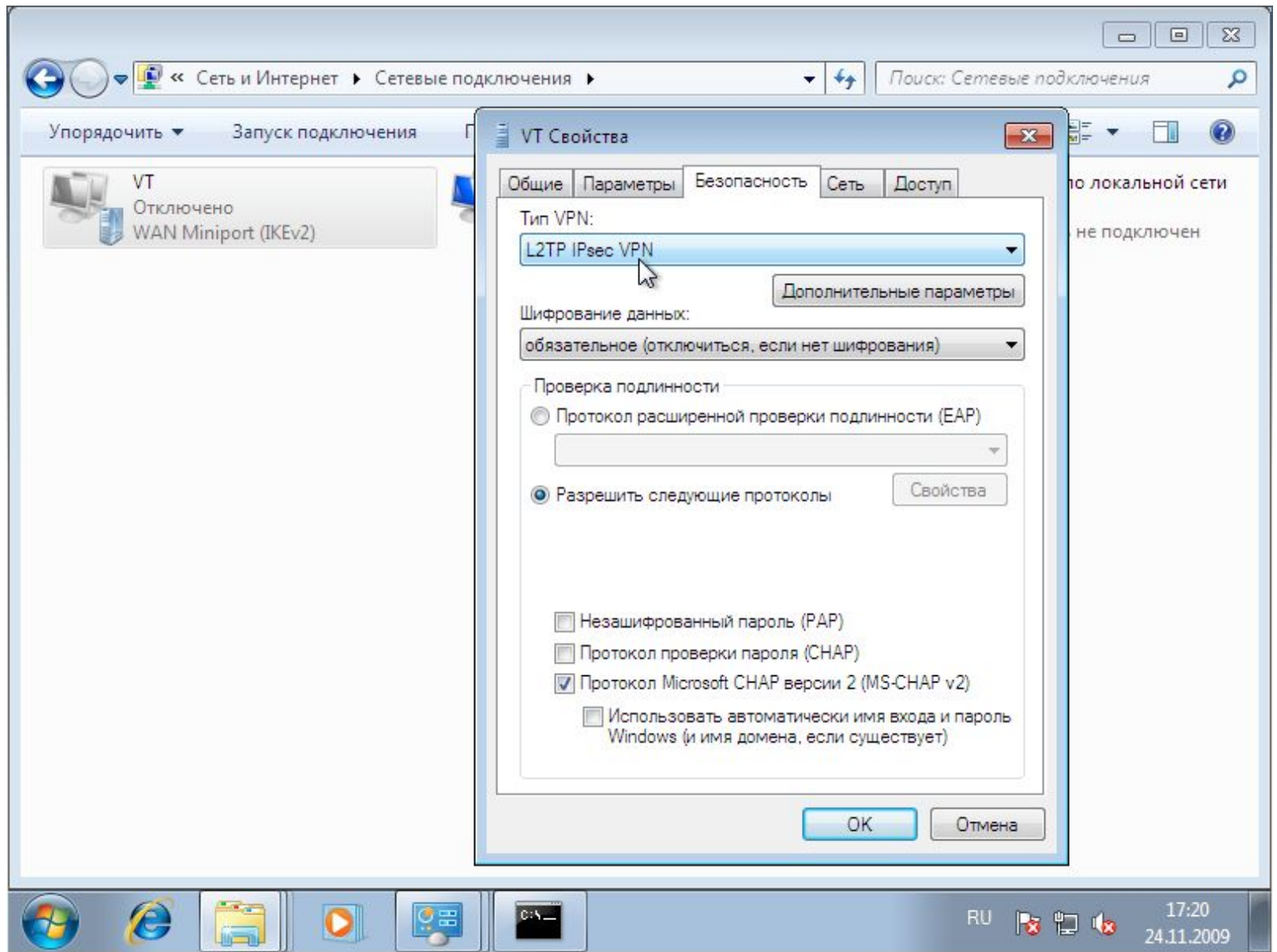

11. На вкладке "Безопасность" - выбрать тип VPN "L2TP IPsec VPN" и разрешить только протокол "MS-CHAP v2"

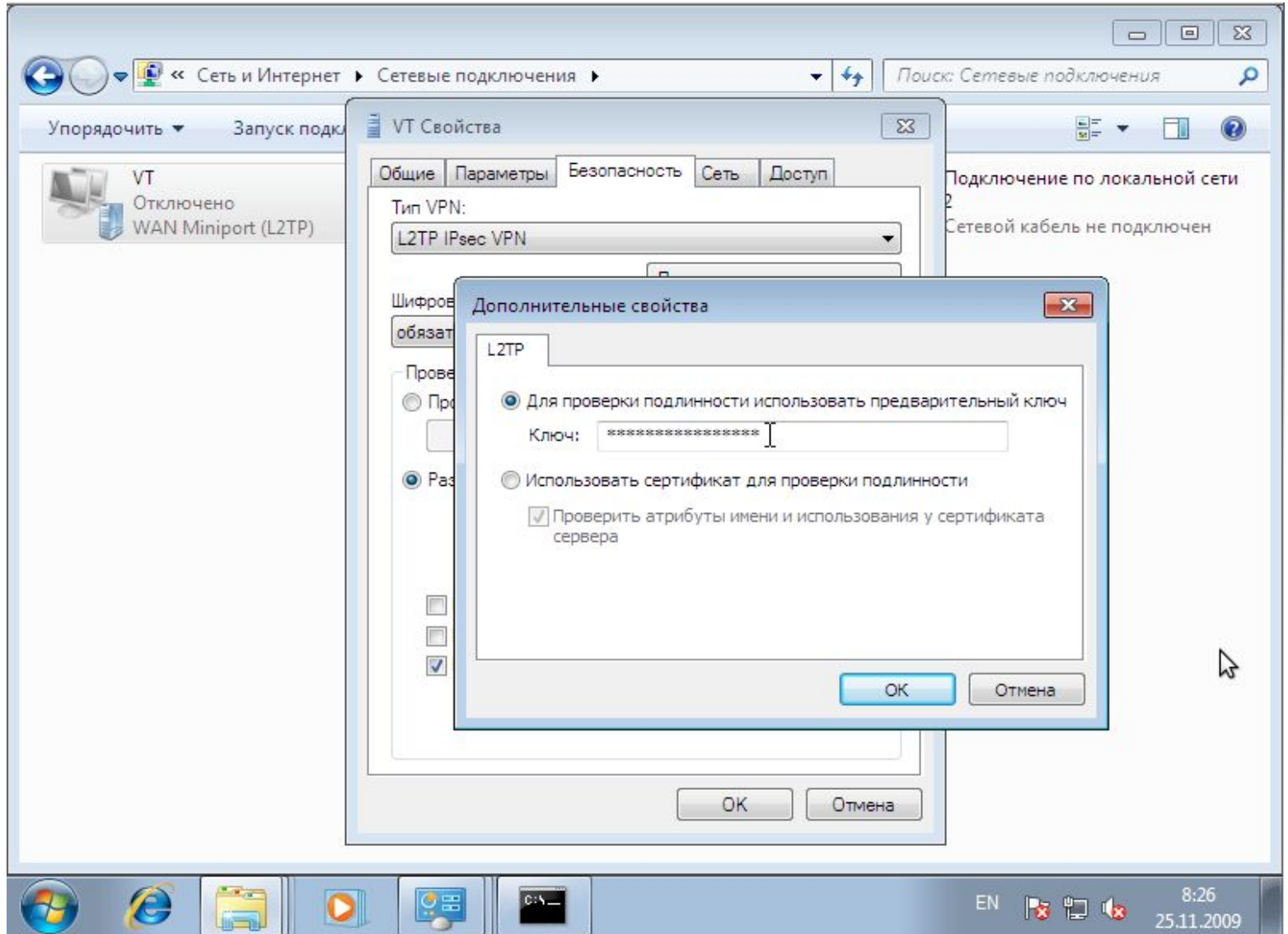

12. Далее необходимо открыть "Дополнительные параметры" VPN и, выбрав "использовать предварительный ключ", заполнить поле ключ

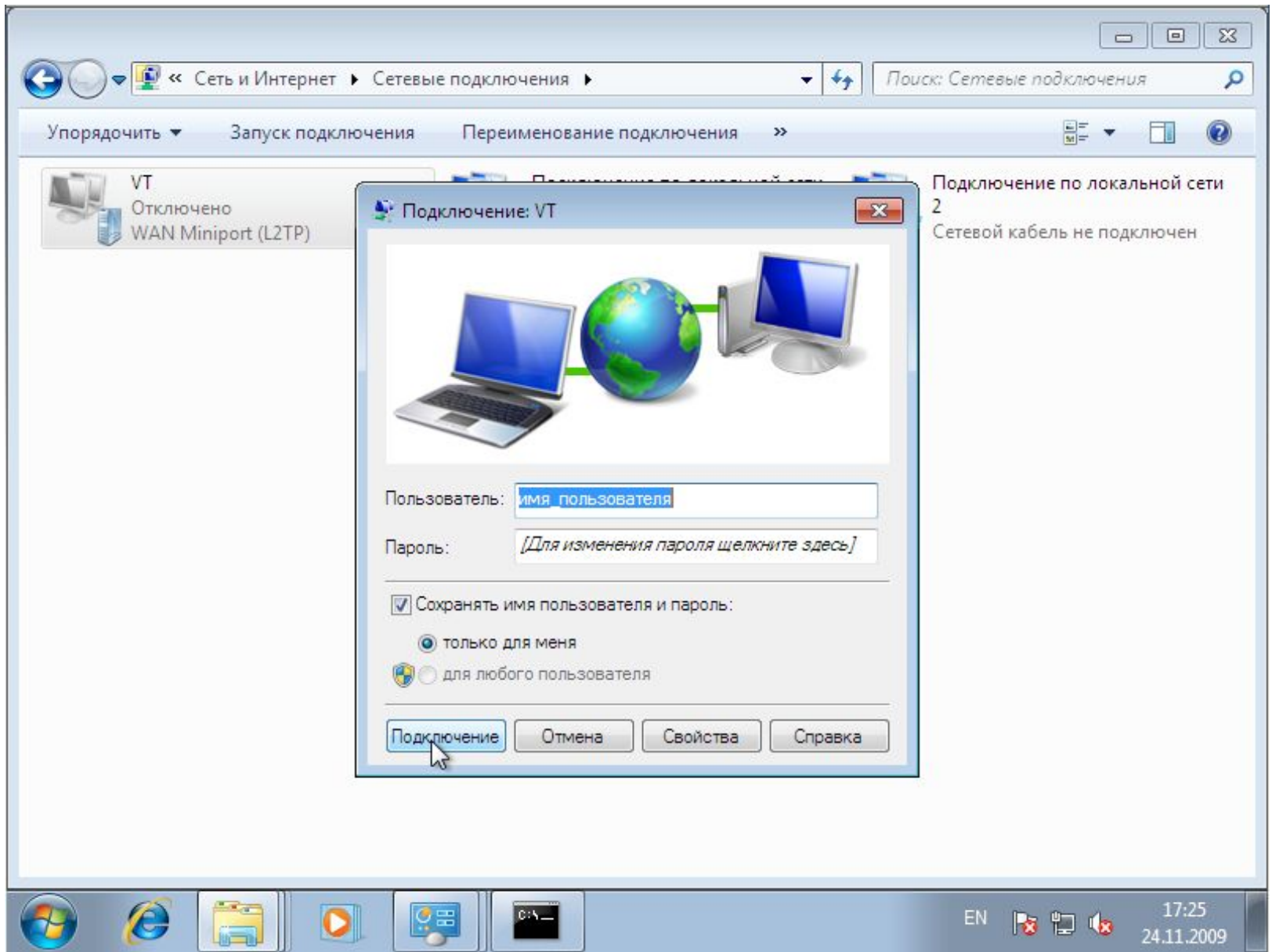

14. Теперь можно выполнить подключение.